ФГБОУ ВО «Орловский государственный университет имени И.С. Тургенева»

# **Инструкция для руководителя структурного подразделения по заполнению индивидуального плана научно-исследовательской работы в системе подготовки электронной отчетности**

**Версия 1.3**

УДК 004.9 ББК я 92 И72

Печатается по решению редакционно-издательского совета ФГБОУ ВО «Орловский государственный университет имени И.С. Тургенева» (протокол № 4 от 26.11.2015 г.)

И72 **Инструкция** для руководителя структурного подразделения по заполнению индивидуального плана научно-исследовательской работы в системе подготовки электронной отчетности / Дорофеева В.И., Дудина Е.Ф., Иванова М.А, Никольский Д.Н., Пузанкова Е.Н., Федяев Ю.С., Хованская Е.А. – Версия 1.3. – Орёл: Издательство ФГБОУ ВО «Орловский государственный университет имени И.С. Тургенева», 2015. – 17 c.

Учебно-методические рекомендации предназначены для руководителей структурных подразделений вуза. Они содержат подробный алгоритм заполнения индивидуального плана научно-исследовательской работы и плана структурного подразделения в системе подготовки электронной отчетности о научной работе Орловского государственного университета. В приложении приводятся обязательные показатели планирования.

Работа выполнена в рамках государственного задания Министерства образования и науки Российской Федерации Орловскому государственному университету на 2015 год, проект № 1379.

> **УДК 004.9 ББК я 92**

## Содержание

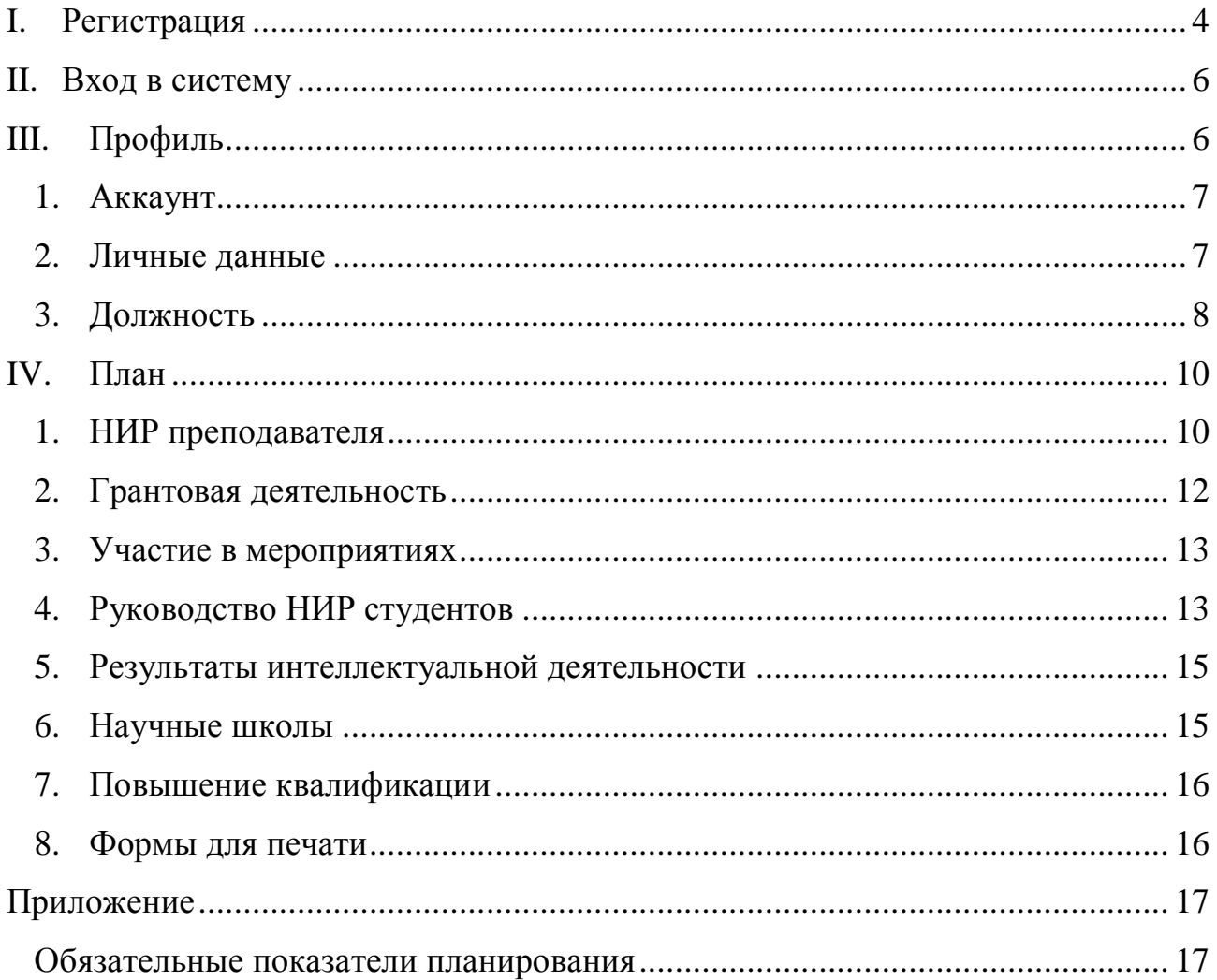

## <span id="page-3-0"></span>**I. Регистрация**

Для регистрации пользователя в системе подготовки электронной отчетности о научной работе в вузе необходимо в адресной строке браузера набрать nir.univ-orel.ru и нажать клавишу ввода (↵ **Enter**). В результате Вы перейдёте на сайт научного отдела Орловского государственного университета [http://nir.univ-orel.ru/.](http://nir.univ-orel.ru/) Для работы рекомендуется использовать браузеры Google Chrome, Mozilla Firefox, Opera, Яндекс.Браузер. Если ваш браузер устарел, то система предложит его обновить (рис. 1).

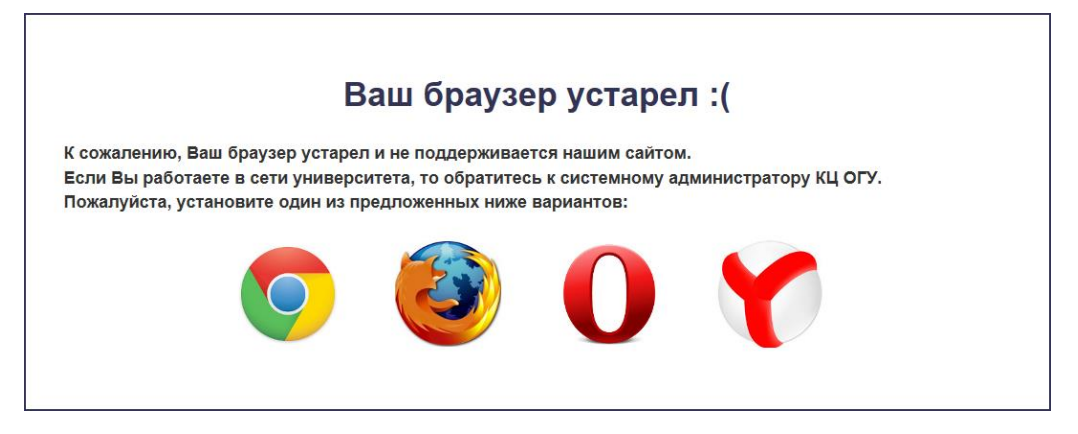

Рис 1. Окно обновление браузера

В этом случае необходимо нажать на значок одного из предлагаемых вариантов и следовать инструкциям на странице установки браузера. Рекомендуется использовать браузер Google Chrome (крайний слева значок).

Если у Вас установлена современная версия браузера, то система предложит войти (рис. 2).

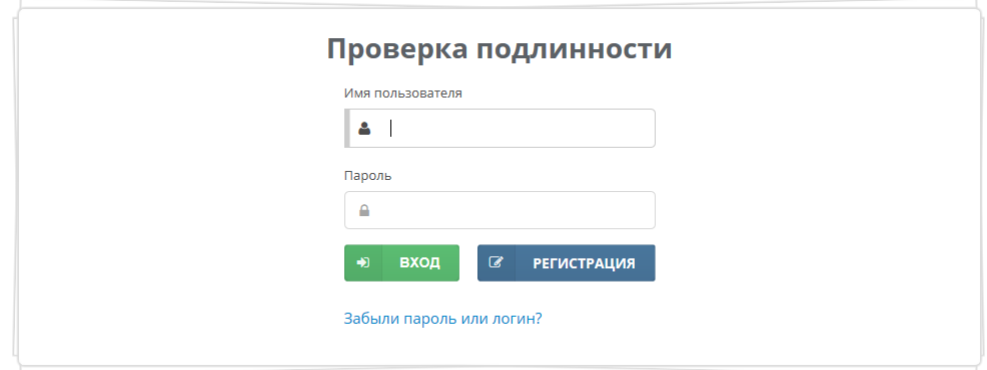

Рис 2. Окно входа в систему

При первом обращении к системе необходимо зарегистрироваться. Щёлкнув кнопку **Регистрация**, вы перейдете к заполнению регистрационной формы (рис 3.)

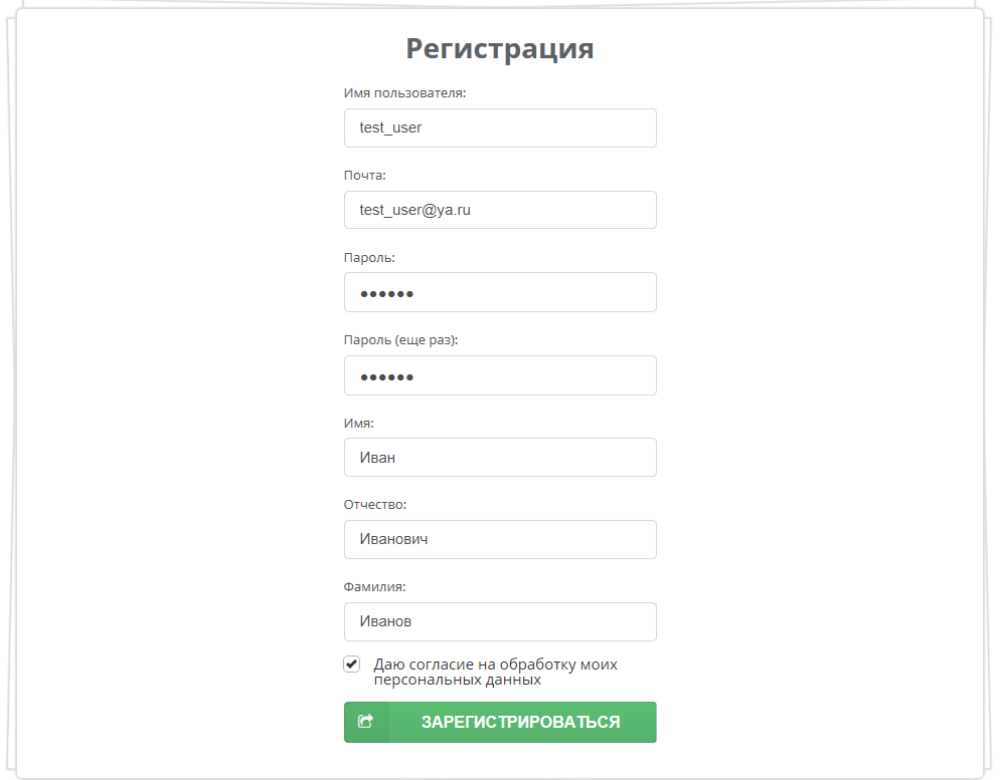

Рис 3. Окно регистрации

Здесь необходимо заполнить следующие поля:

- **Имя пользователя** (логин) имя (идентификатор) учётной записи пользователя в компьютерной системе;
- **E-mail** адрес электронной почты;
- **Пароль** пароль для доступа к системе;
- **Пароль (ещё раз)** повторение пароля для предотвращения ошибок;
- $\bullet$  **Имя** Ваше имя:
- **Отчество** Ваше отчество;
- **Фамилия** Ваша фамилия.

Далее следует поставить галочку напротив надписи «Даю согласие на обработку моих персональных данных» и нажать кнопку **Зарегистрироваться**.

После этого Вы должны подтвердить регистрацию. Для этого необходимо проверить электронную почту (E-mail) и нажать ссылку в письме с темой «Активация аккаунта», которое придёт с адреса **informatiki.kafedra@mail.ru**. Если этого письма нет в папке Входящие, то проверьте папку Спам (Нежелательные). При успешной активации можно войти в систему. Рекомендуется записать имя пользователя, пароль и хранить в надёжном месте.

## <span id="page-5-0"></span>**II. Вход в систему**

Для работы с системой следует перейти по адресу [http://nir.univ-orel.ru/.](http://nir.univ-orel.ru/) В окне проверки подлинности (рис. 2) следует указать **Имя пользователя** (логин), **Пароль** и нажать кнопку **Вход**. После этого Вы попадаете в Личный кабинет. Если имя пользователя (логин) или пароль доступа к системе утерян, то щелкнув по гиперссылке [«Забыли пароль или логин?»](http://nir.univ-orel.ru/sci/forgot-password/) Вы получите доступ к форме восстановления пароля (рис. 4).

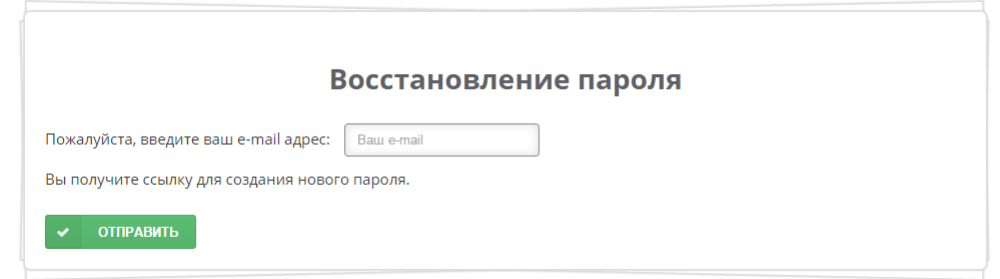

Рис 4. Форма восстановления пароля

Здесь следует ввести адрес электронной почты, указанный при регистрации, и нажать кнопку **Отправить**. Тогда на Ваш электронный адрес придёт письмо с инструкциями по восстановлению пароля.

## <span id="page-5-1"></span>**III. Профиль**

После входа в систему Пользователь попадает на главную страницу приложения (рис. 5). Вверху экрана находится основное меню, которое содержит пункты: **Главная**, **Профиль**, **План**, **Отчёт**, **Выход**. С его помощью пользователь может получить доступ к следующим сервисам: Редактировать профиль (**Профиль**); Заполнить план НИР на год (**План**); Заполнить отчет по НИР за год (**Отчёт**) или завершить работу (**Выход**). Для этого достаточно щёлкнуть соответствующий пункт меню. В зависимости от выбранного сервиса

Вам будет доступно вспомогательное меню.

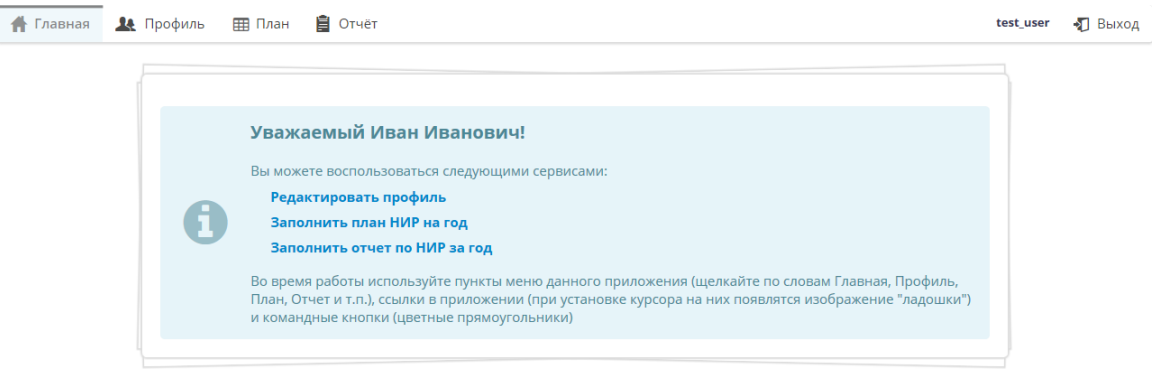

Рис 5. Главная страница

Начинать работу следует с редактирования профиля пользователя. Здесь вспомогательное меню содержит следующие пункты: **Аккаунт**, **Личные данные**, **Должность**.

## **1. Аккаунт**

<span id="page-6-0"></span>Раздел Аккаунт даёт возможность изменить имя пользователя (логин), пароль и e-mail (рис. 6).

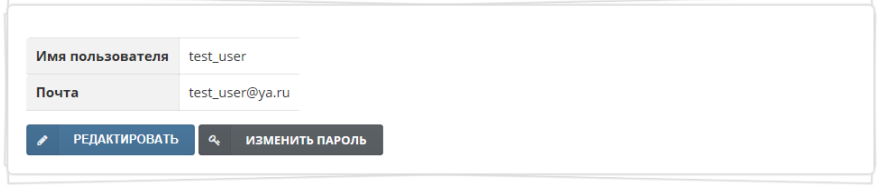

Рис 6. Аккаунт

## <span id="page-6-1"></span>**2. Личные данные**

Раздел Личные данные (рис. 7) позволяет отредактировать фамилию, имя,

отчество. Здесь необходимо указать учёную степень и учёное звание.

|                           | Уважаемый Иван Иванович!<br>У Вас не указана ученая степень! Если у Вас нет степени, то выберите пункт «Без степени».<br>У Вас не указано ученое звание! Если у Вас нет звания, то выберите пункт «Без звания». |
|---------------------------|----------------------------------------------------------------------------------------------------|
| Фамилия                   | Иванов                                                                                                    |
| Имя                       | Иван                                                                                                    |
| Отчество                  | Иванович                                                                                                    |
| Учёная степень            | • Не указана                                                                                                    |
| Область наук              |                                                                                                    |
| Учёное звание             | • Не указано                                                                                                    |
| Кафедра или специальность |                                                                                                    |
| <b>РЕДАКТИРОВАТЬ</b>      |                                                                                                    |

Рис 7. Личные данные

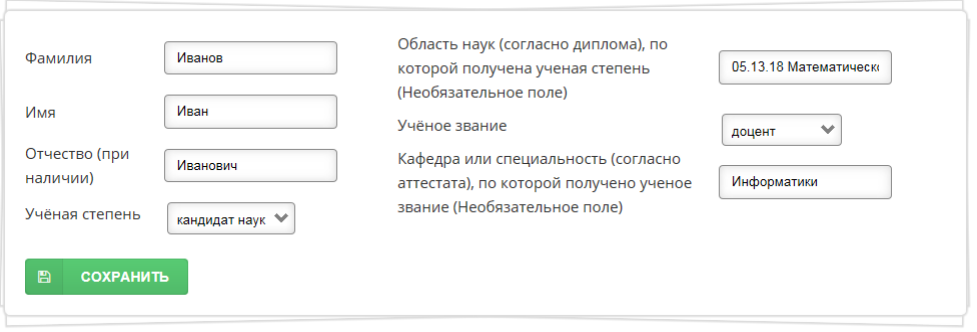

Рис 8. Редактирование личных данных

Также Вы может ввести область наук, по которой присуждена учёная степень и кафедру или специальность, по которой присвоено учёное звание. Для этого необходимо нажать кнопку **Редактировать** (рис. 7). После заполнения личных данных следует нажать кнопку **Сохранить** (рис. 8).

## **3. Должность**

<span id="page-7-0"></span>В разделе Должность следует указать должность (должности) согласно штатного расписания в структурных подразделениях, в которых Вы планируете заниматься НИР и отчитываться по НИР за год (рис. 9).

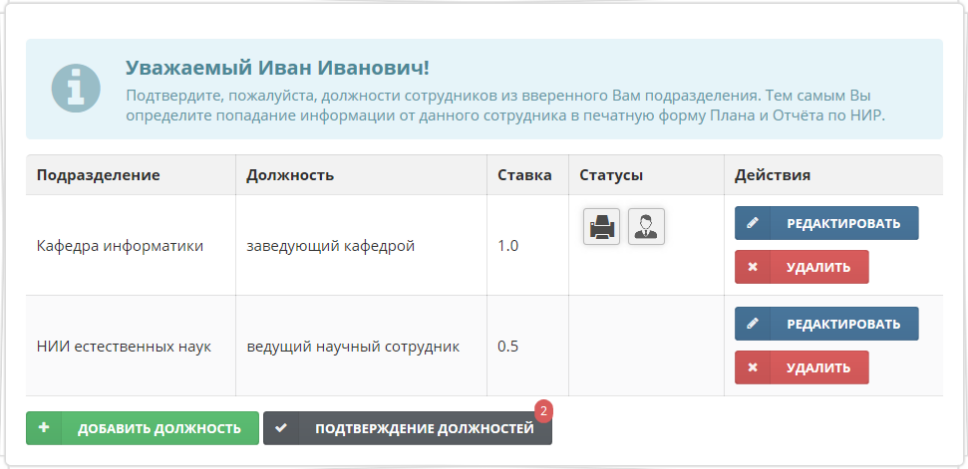

Рис 9. Должности

Если Вы работаете на нескольких кафедрах, то учитывайте тот факт, что Вы не сможете отчитаться в будущем одними и теми же публикациями по разным темам НИР.

Для добавления должности следует нажать кнопку **Добавить должность**. В появившемся окне следует из древовидного списка выбрать структурное подразделение вуза (Рис. 10), указать должность и часть ставки, на которой Вы работаете (Рис. 11) и нажать кнопку **Создать**.

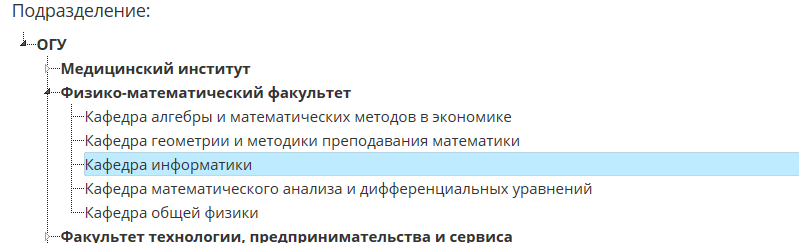

#### Рис 10. Выбор подразделения

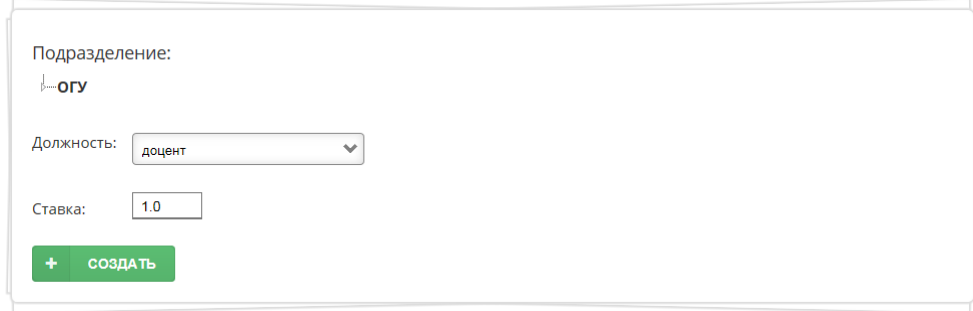

#### Рис 11. Создание должности

После регистрации руководителя структурного подразделения (заведующий кафедрой, заведующий лабораторией) он должен быть подтверждён Научным отделом университета. В этом случае в поле Статусы появляется значок (Руководитель), а внизу формы – кнопка **Подтверждение должностей** (Рис. 9). На этой кнопке может отображаться красный кружок, в котором указывается количество требующих подтверждения зарегистрированных сотрудников подразделения. В этом случае следует нажать кнопку **Подтверждение должностей** и в появившемся списке нажать кнопку **Подтвердить** напротив соответствующего сотрудника. Вернуться к списку должностей позволяет кнопка **Назад**. Если должность сотрудника подтверждена, то в поле Статусы появится значок (Печатная форма). Это значит, что данные, введённые сотрудником, попадают в сводный план соответствующего структурного подразделения. С помощью кнопки **Подтверждение должностей** Вы можете отменить подтверждение должности любого сотрудника. Для этого следует нажать кнопку **Отменить** напротив соответствующего сотрудника.

### <span id="page-9-0"></span>**IV. План**

После заполнения профиля Вы можете перейти к созданию индивидуального плана НИР. Для этого нужно щёлкнуть пункт **План** основного меню. Планирование НИР подразумевает заполнение следующих разделов: НИР преподавателя (**НИР**), Грантовая деятельность (**Гранты**), Участие в мероприятиях (**Мероприятия**), Руководство НИР студентов (**НИР студентов**), Результаты интеллектуальной деятельности (**РИД**), Принадлежность научной школе (**Научные школы**), **Повышение квалификации.**

#### **1. НИР преподавателя**

<span id="page-9-1"></span>Для планирования НИР преподавателя следует выбрать пункт **НИР** вспомогательного меню. Планирование происходит в рамках научных тем, закрепленных за кафедрой, которую Вы выбрали в качестве структурного подразделения. Для создания плана НИР преподавателя следует нажать кнопку **Создать**. В появившейся форме сотрудник выбирает одну из зарегистрированных в научном отделе вуза тем НИР и вид своего участия (руководитель, исполнитель, вспомогательный персонал). Далее в текстовое поле следует ввести цель и ожидаемый результат работы. По выбранной теме НИР необходимо заполнить следующие показатели:

- Общее число статей (кроме тезисов конференций), всего, из них число статей в зарубежных изданиях.
- Общее число статей в индексируемых изданиях, всего, из них:
	- в изданиях из списка ВАК;
	- РИНЦ;
	- Web of Science:
	- Scopus;
	- European Reference Index for the Humanities and Social Sciences;
	- иные международные базы данных и системы цитирования.
- Число монографий, всего, из них:
	- изданных за рубежом;
	- с зарубежными соавторами.
- Число учебников, всего,

из них:

- с грифом УМО или НМС;
- с грифом Минобрнауки России;
- с другими грифами.
- Число учебных пособий, всего,

из них:

- с грифом УМО или НМС;
- с грифом Минобрнауки России;
- с другими грифами.

После заполнения показателей следует нажать кнопку **Сохранить**. Если Вы работаете по нескольким темам, то еще раз нажмите кнопку **Создать**, и выберите другую тему, а затем введите информацию о вашей деятельности по второй теме. Просим учитывать тот факт, что Вы не можете планировать одни и те же публикации для отчёта по разным темам. Выбор тем ограничен темами НИР, зарегистрированными за структурным подразделением. В списке приведены только те темы, которые прошли утверждение в Научном отделе вуза. При необходимости корректировки списка тем НИР, руководитель структурного подразделения должен подать соответствующую заявку в Научный отдел университета.

Преподаватель, который работает на полную ставку, должен запланировать не менее 2 публикаций в год в индексируемых изданиях (см. [Приложение\)](#page-16-0). Если этот показатель не будет выполнен, то система выдаст сообщение об ошибке (Рис. 12). Также на пункте вспомогательного меню появится красный кружок, в котором будет указано количество ошибок при планировании раздела.

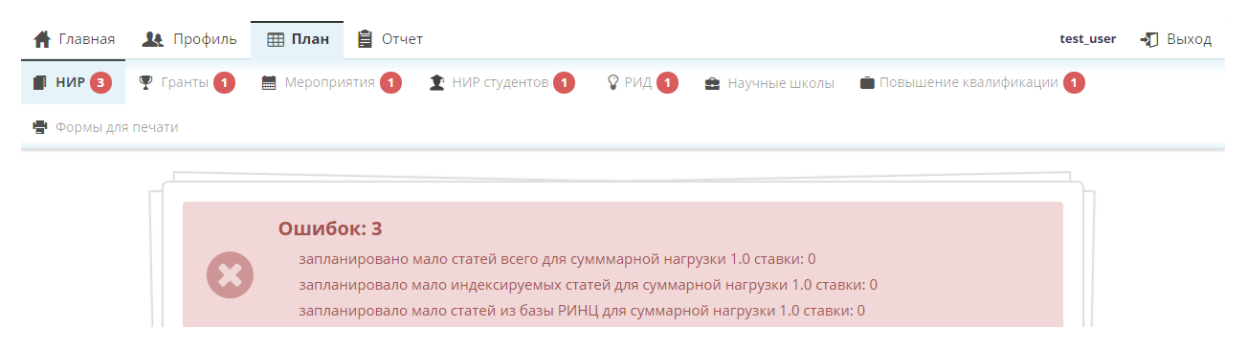

Рис 12. Сообщение об ошибке

Для устранения ошибок следует нажать кнопку **Редактировать** и исправить планируемые показатели. В случае ошибочного создания плана НИР по какой-то теме его можно удалить нажав кнопку **Удалить**. Если Вы не планируете работу по какому-то разделу, то необходимо войти в этот раздел и создать план с нулевыми значениями показателей.

## **2. Грантовая деятельность**

<span id="page-11-0"></span>Для планирования грантовой деятельности следует выбрать пункт **Гранты** вспомогательного меню. Здесь имеются два подраздела: Планируемые заявки, Исполняемые проекты. В первом подразделе следует нажать кнопку **Добавить заявку**. В появившемся окне необходимо выбрать структурное подразделение и указать количество заявок по следующим направлениям:

- Российский фонд фундаментальных исследований (РФФИ)
- Российский научный фонд (РНФ)
- Федеральная целевая программа (ФЦП)
- Российский гуманитарный научный фонд (РГНФ)
- Госзадание Минобрнауки России (базовая часть)
- Госзадание Минобрнауки России (проектная часть)
- Хозяйственный договор (Хоздоговор)

Здесь же указывается количество заявок, где Вы планируете выступать в качестве руководителя. Это позволит контролировать общее количество заявок от структурного подразделения. Если планируются заявки по другим направлениям, то это можно написать в специальном текстовом поле. После заполнения раздела нажмите кнопку **Сохранить**. Введённые данные можно отредактировать (кнопка **Редактировать**) или удалить (кнопка **Удалить**).

Если Вы участвуете в НИР по ранее полученному гранту, то в подразделе Исполняемые проекты следует нажать кнопку **Добавить проект**. Здесь можно выбрать один из зарегистрированных в Научном отделе университета проектов и указать форму своего участия (руководитель, исполнитель, вспомогательный персонал). После заполнения раздела нажмите кнопку **Сохранить**.

#### **3. Участие в мероприятиях**

<span id="page-12-0"></span>Для планирования участия в мероприятиях следует выбрать пункт **Мероприятия** вспомогательного меню. Этот раздел содержит два вида мероприятий: внутренние и внешние. Внутренние – это те мероприятия, которые проводятся на базе Орловского государственного университета, а внешние – в противном случае. Все мероприятия разделены на три категории: международные, всероссийские, региональные.

Для создания плана необходимо нажать кнопку **Создать**. В появившемся окне необходимо выбрать структурное подразделение и по каждому подразделу указывать количество планируемых мероприятий следующих типов:

- Конференции
- Семинары
- Форумы
- Выставки
- Олимпиады
- Конкурсы

Если планируются другие мероприятия, то это можно написать в специальном текстовом поле. После заполнения раздела нажмите кнопку **Сохранить**.

#### **4. Руководство НИР студентов**

<span id="page-12-1"></span>Для планирования руководства НИР студентов следует выбрать пункт **НИР студентов** вспомогательного меню. Для создания плана необходимо нажать кнопку **Создать**. В появившемся окне следует выбрать структурное

13

подразделение и заполнить следующие подразделы: руководство творческой группой студентов; подготовка студенческих работ; индивидуальное руководство НИРС.

Для творческой группы студентов следует ввести название творческой группы и число участвующих в ней студентов. При этом можно указать название нескольких творческих групп через запятую. В этом случае вводится общее количество студентов. Если руководство творческой группой студентов не планируется, то в поле название следует ввести прочерк «-».

Подраздел подготовка студенческих работ содержит такие мероприятия:

- Конференции
- Конкурсы
- Выставки

Для каждого мероприятия указывается его категория: международное, всероссийское, региональное, внутривузовское. В этом подразделе также планируется внедрение студенческих работ в практику. Это подразумевает заполнение следующих показателей:

Общее число статей

из них:

- в зарубежных изданиях;
- без соавторов-преподавателей.
- Число ВКР / работ бакалавров
- Число магистерских диссертаций
- Общее число студентов участвующих в НИР
- Число студентов-исполнителей (участников проектов и т. п.) в НИР из них:
	- с оплатой труда.

Если планируются другие виды НИРС, то это можно написать в специальном текстовом поле. После заполнения раздела нажмите кнопку **Сохранить**.

#### **5. Результаты интеллектуальной деятельности**

<span id="page-14-0"></span>Раздел Результаты интеллектуальной деятельности (РИД) предназначен для планирования объектов интеллектуальной собственности, создаваемых сотрудниками вуза. Для создания плана следует выбрать пункт **РИД** вспомогательного меню и нажать кнопку **Создать**. В появившемся окне необходимо выбрать структурное подразделение и заполнить показатели:

Всего РИД

из них:

- патенты;
- свидетельства;
- рацпредложения;
- открытия;
- изобретения.

<span id="page-14-1"></span>После заполнения раздела нажмите кнопку **Сохранить**.

#### **6. Научные школы**

В этом разделе можно указать Вашу принадлежность к научным школам Орловского государственного университета. Для этого необходимо нажать кнопку **Добавить научную школу**. В появившейся форме следует выбрать название научной школы из списка и заполнить следующие показатели:

- планируемое к защите число кандидатских диссертаций под Вашим руководством:
- планируемое к защите число докторских диссертаций под Вашим руководством:
- число аспирантов под Вашим руководством

После заполнения формы нажмите кнопку **Сохранить**. В дальнейшем введённая информация будет использована для создания отчётов о деятельности научных школ. Уточнить список научных школ можно в Управлении подготовки кадров высшей квалификации.

#### **7. Повышение квалификации**

<span id="page-15-0"></span>В этом разделе отображаются планируемые по кафедре формы повышения квалификации. С помощью кнопки **Добавить запись** Вы можете запланировать повышения квалификации любому сотруднику кафедры. Для этого нужно выбрать структурное подразделение, стажёра, год, полугодие, форму и место повышения квалификации. После нажатия кнопки **Готово** в таблице появится соответствующая запись. Информация о планируемом повышении квалификации также будет доступна в личном кабинете сотрудника подразделения.

#### **8. Формы для печати**

<span id="page-15-1"></span>Вся информация от сотрудников структурного подразделения поступает в сводный план. Руководитель структурного подразделения должен организовать работу по исправлению ошибок планирования НИР сотрудниками (см. [Приложение\)](#page-16-0). После исправления ошибок, которые отображаются в разделе **Формы для печати**, сводный план становится доступным для печати. Он распечатывается руководителем структурного подразделения, утверждается на заседании кафедры и подписывается всеми зарегистрированными в системе сотрудниками. Далее следует согласовать план с деканом факультета (директором НИИ) и утвердить у проректора по НИР.

## **Приложение**

#### **Обязательные показатели планирования**

<span id="page-16-1"></span><span id="page-16-0"></span>Обязательные показатели планирования и выполнения научной деятельности кафедры и факультета:

- 1. Конференции не менее 1 на каждую научную школу в год. Если нет научной школы – не менее 2 на факультет (ежегодно).
- 2. 1 статья в Web of Science, Scopus на 5 человек (20 статей на 100 человек) (ежегодно)
- 3. Монографии 2 монографии на 50 человек (ежегодно).
- 4. Учебные пособия 2 пособия на 50 человек (ежегодно).
- 5. Публикации в изданиях, включенных в Российский индекс научного цитирования (РИНЦ) – ежегодно 2 статьи на 1 человека.
- 6. Заявки на гранты не менее 2 заявок в год от кафедры.

Просим обратить внимание на необходимость и обязательность организации НИРС. Выполнение НИРС и других показателей НИР остается без изменений.